# Manual for Webinar <How to Register>

1. Sign in with your ID and password

https://www3.e-kenkyu.com/icfd/signin

If you have already made a registration fee payment, you will see the button as shown below on and after October 15. Click the button. If not, please make a registration fee payment first.

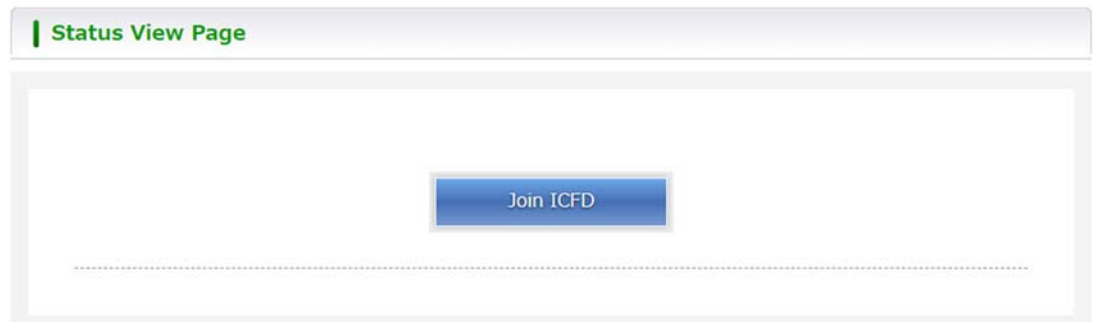

2. You will be able to see the program. Please click the session you would like to attend.

\*Please note that you need to make a register for each room. There is limit to the number of participants in each room. Please do not join several rooms at the same time.

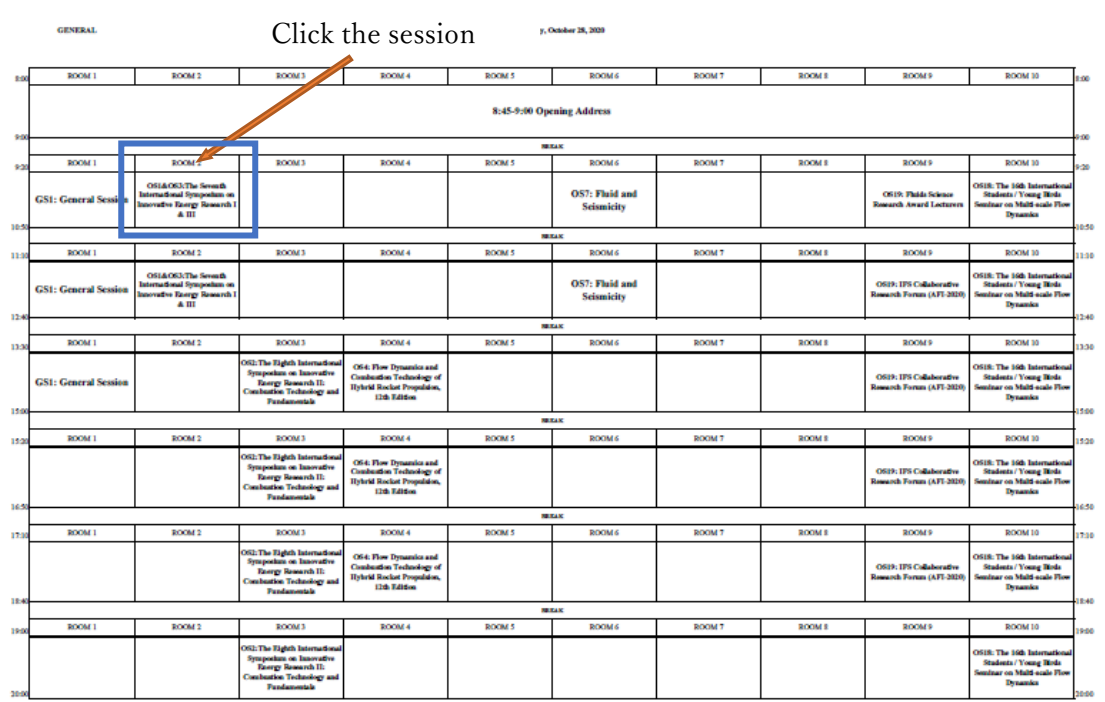

#### 3. Tool

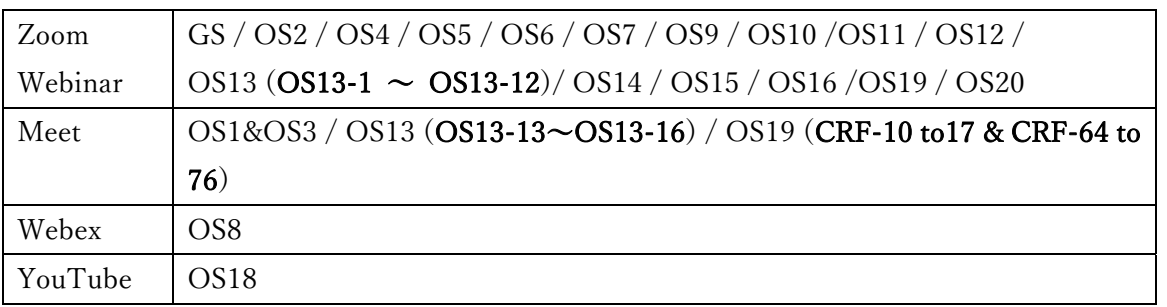

4. In case of zoom webinar, you will receive the e-mail from ICFD Secretariat. Please make a register in advance for the webinar.  $\overline{r}$ 

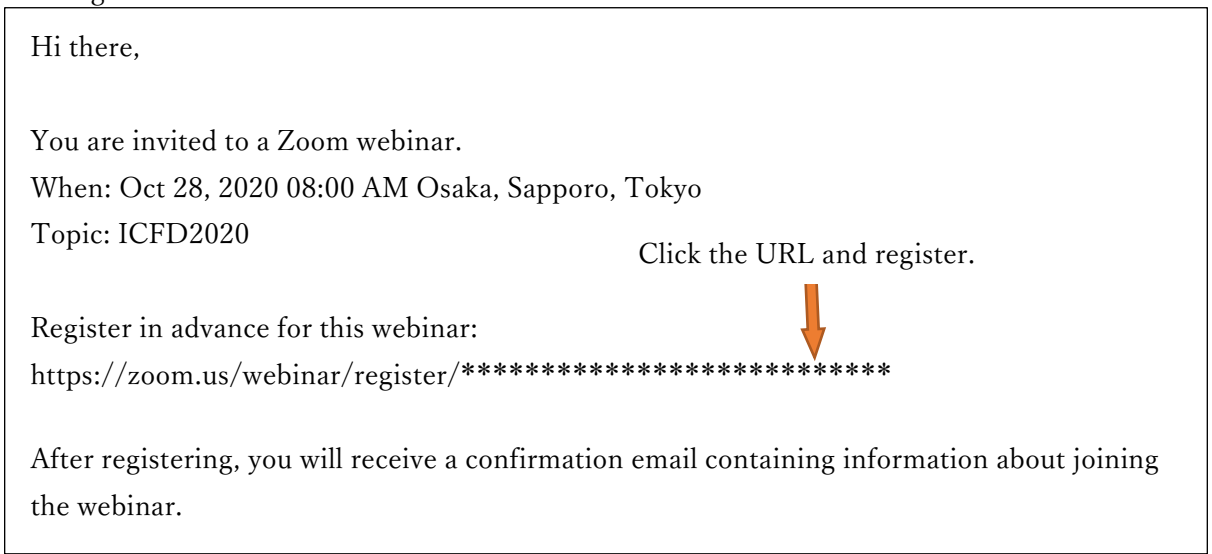

5. Click the URL and fill in the form.

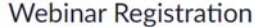

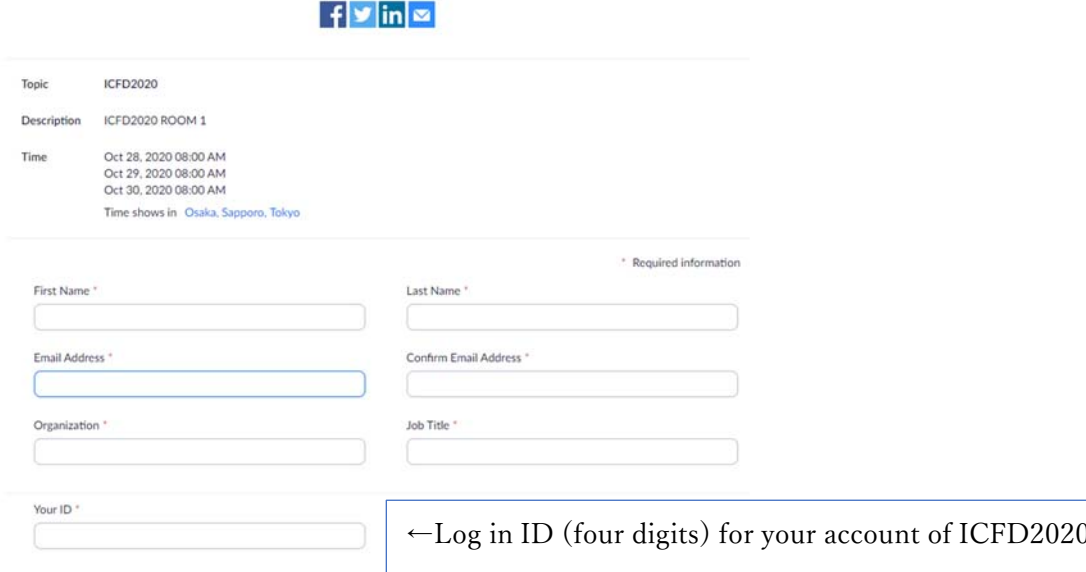

6. It will be displayed as shown below.

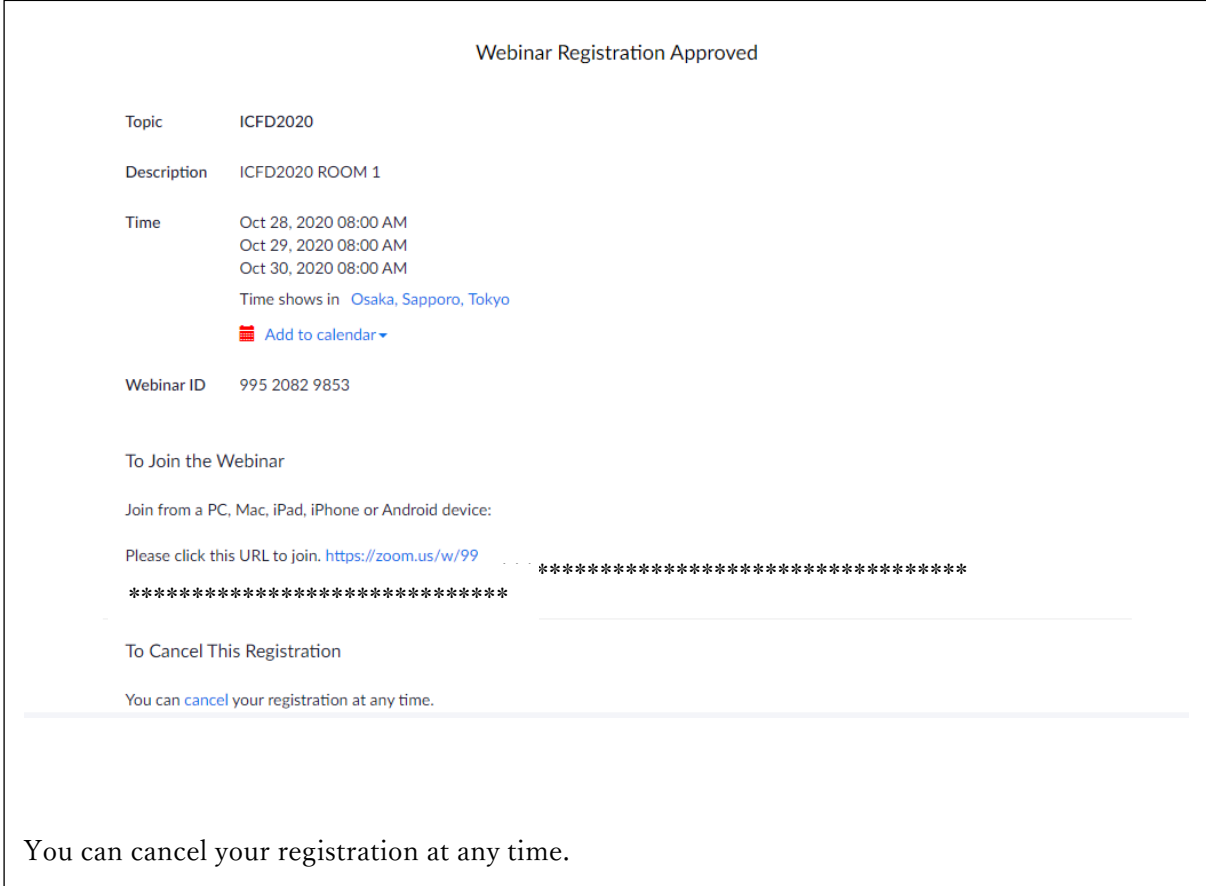

7. You will receive the e-mail which title is "ICFD2020 Confirmation".

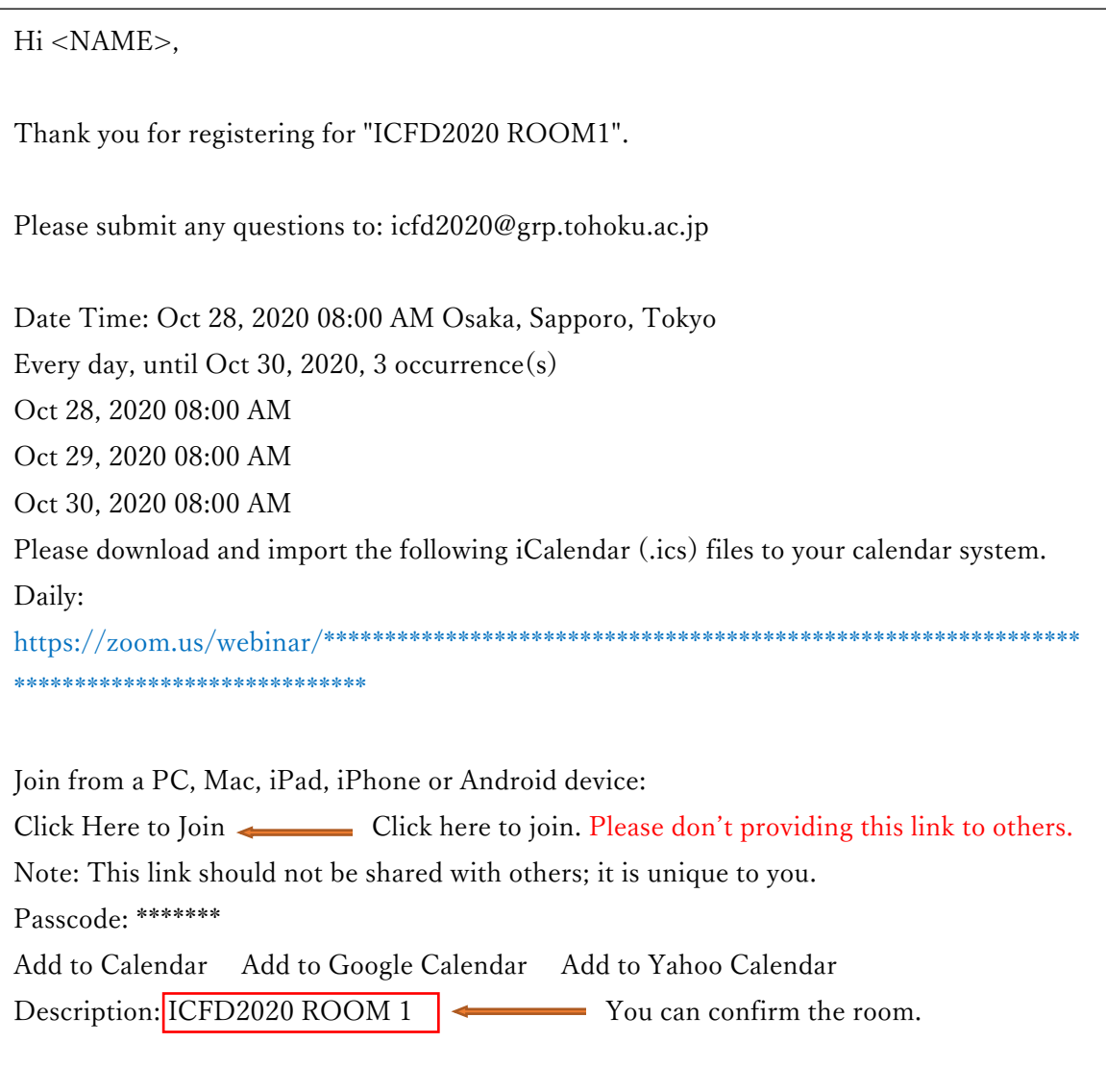

You will receive the confirmation e-mails with a link to join the webinar on a room-byroom basis.

If you make a register for 10 rooms, you will receive 10 confirmation e-mails. Zoom will be opened at the click "Click Here to Join".

h

When system dialog prompts, click "Open Zoom Meetings". You can join the room.

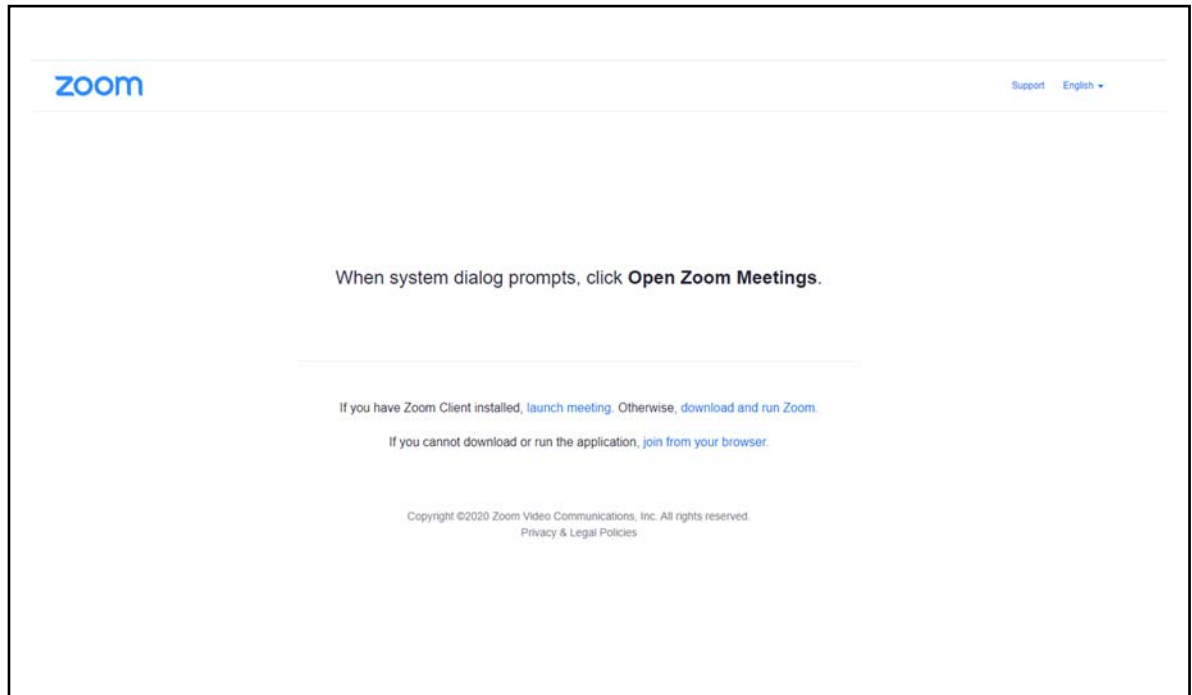

8. Online page will be launched on and after Oct. 28, 2020.

# Manual for Zoom Webinar

# 1. For Audience

At first, please register. (Refer to "How to Register".)

You will receive the confirmation e-mails with a link to join the webinar on a room-by-room basis. Please click "Click Here to Join". Please don't join several rooms at the same time. There is limit to the number of participants in each room.

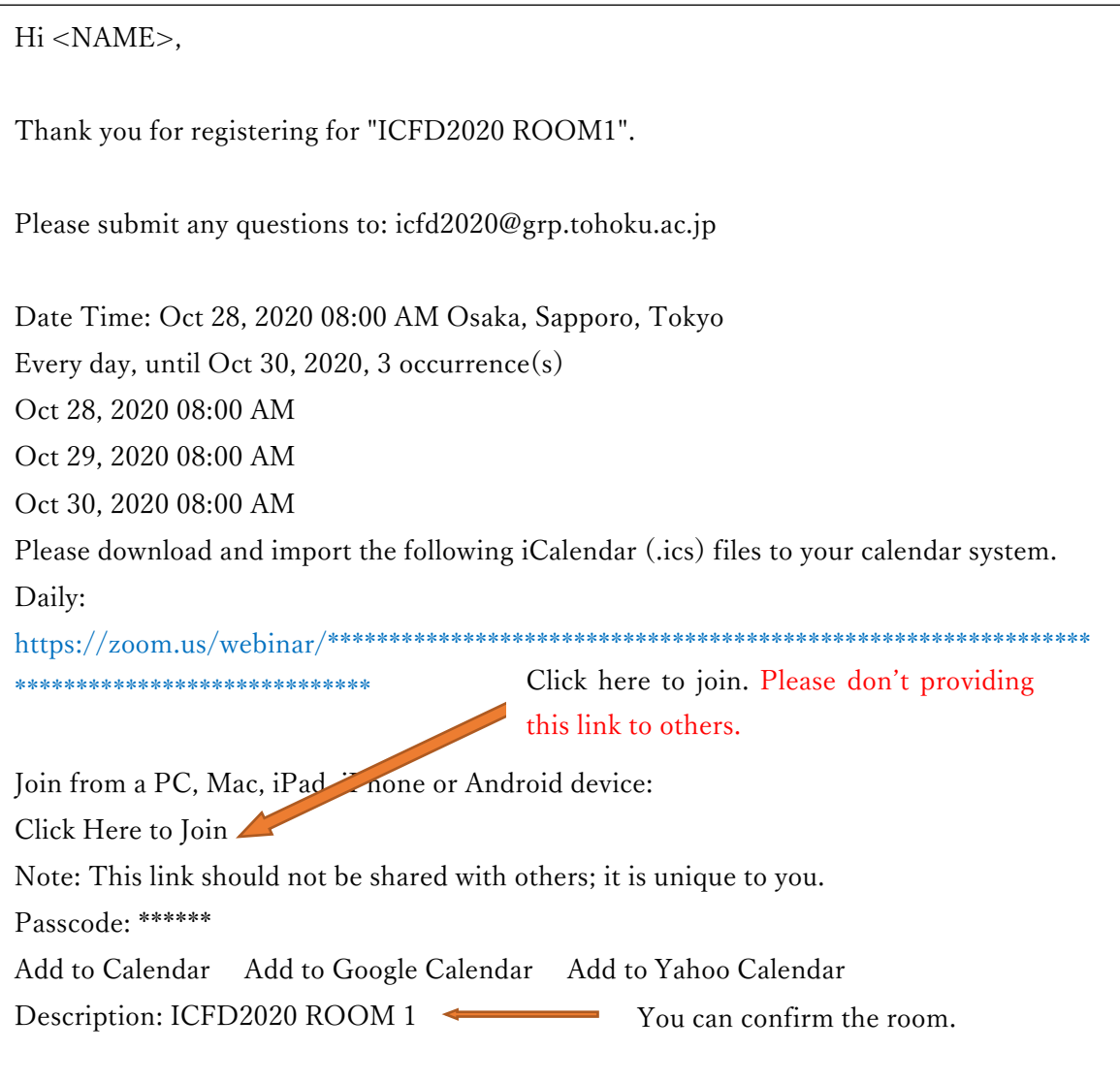

When system dialog prompts, click "Open Zoom Meetings". You can join the webinar. We ensure you will be using hard-wired, high speed internet. Wi-fi can drop during presentation.

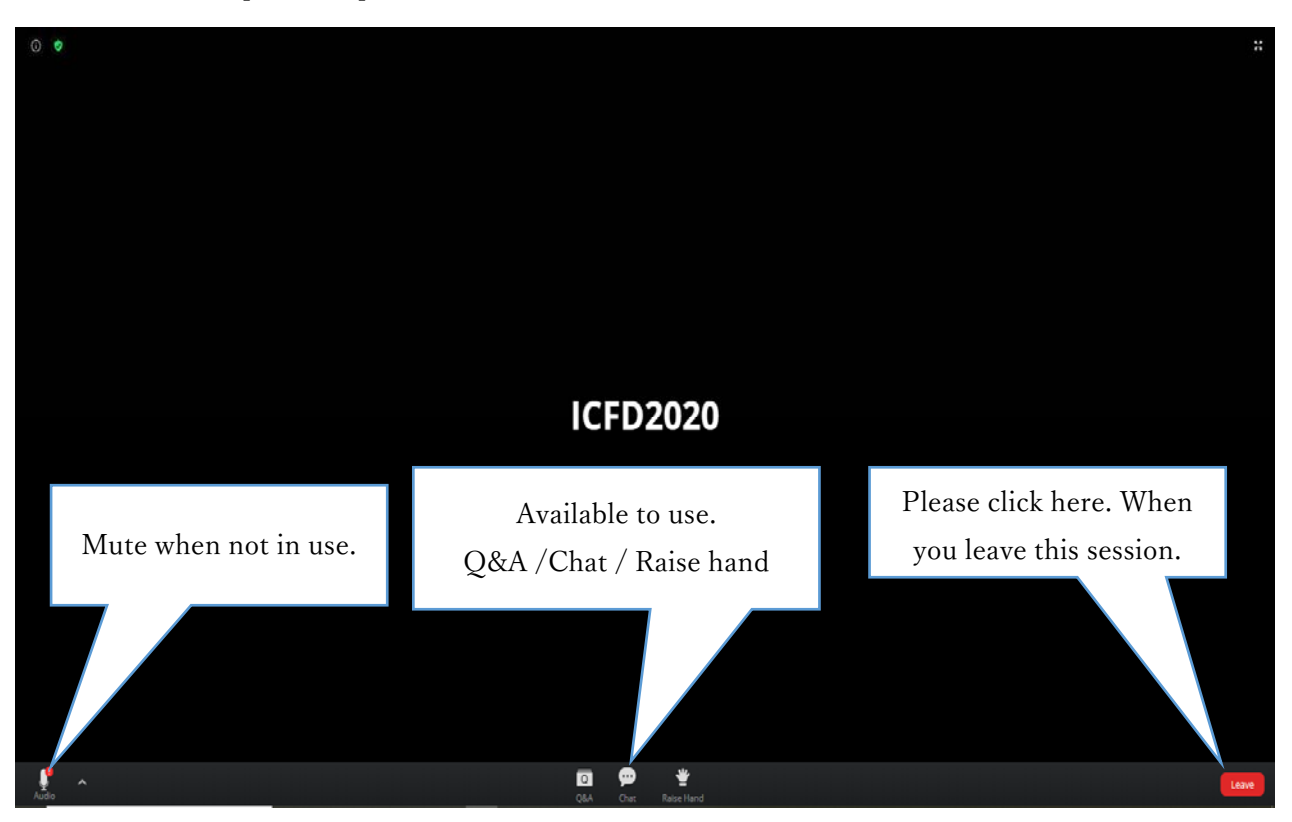

You will see the panelist (presenter, chair, host) on the screen.

When you leave the session or/and move to another room, please click the button "Leave".

And then, please reenter the room clicking the link which was mentioned in the confirmation e-mail if you'd like to move to another room. If you have registered 9 rooms, you will receive 9 confirmation e-mails separately.

<How to Question> You can see the details. [Click here.](http://www.ifs.tohoku.ac.jp/icfd2020/program/details.pdf) Live Presentation

- 1. Click Raise Hand in the Webinar Controls.
- 2. The host will be notified that you've raised your hand. If the host allows you to talk, you may be prompted to unmute yourself. While unmuted, your profile picture and name is displayed to the host and panelists. Only your name is displayed to other attendees.
- 3. Click Lower Hand to lower it if needed. This will not mute yourself if you are unmuted.
- 4. In case there is a problem with the microphone, write in chat. Select "the all panelist and audience".

<For OS8> Please chat "I have a question." Chair will appoint the questioner.

## Prerecorded Presentation

In the last slide page, it is including the e-mail address of the corresponding author for Q&A. Please contact by e-mail.

### ICFD2020

<On demand broadcasting> http://www.ifs.tohoku.ac.jp/icfd2020/On\_demand/index.html It will be launched on October 28, 2020. You can view on demand broadcasting until November 6, 2020.

#### <<CAUTION>>

- ・Providing the link to others is prohibited.
- ・Recording is prohibited whatever the reason.
- ・Please don't enter the several rooms at the same time.

#### 2. For Presenter (Live presentation)

- ① At first, please join the session as an audience during the break time. (Refer to the PDF file "How to Register".)
- ② Click Raise Hand in the Webinar Controls to inform us you are a presenter.

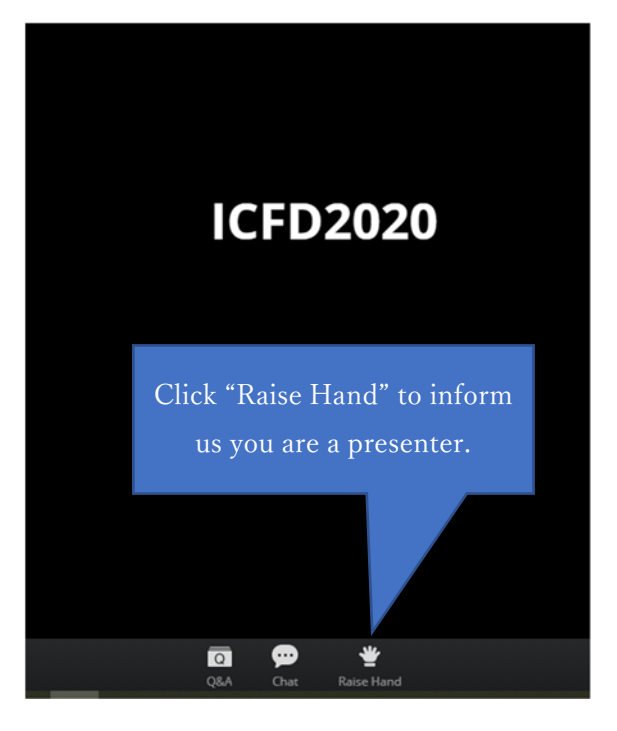

- ③ Host will change your status from "Audience" to "Panelist".
- ④ After that, you will see the screen as shown below.
- ⑤ During the break time just before your presentation, we will set the practice session. Please confirm that your content sharing, webcam video and audio are running smoothly.
- ⑥ To start your presentation, please click "Share Screen" and select your slide-show or PPT.

### ICFD2020

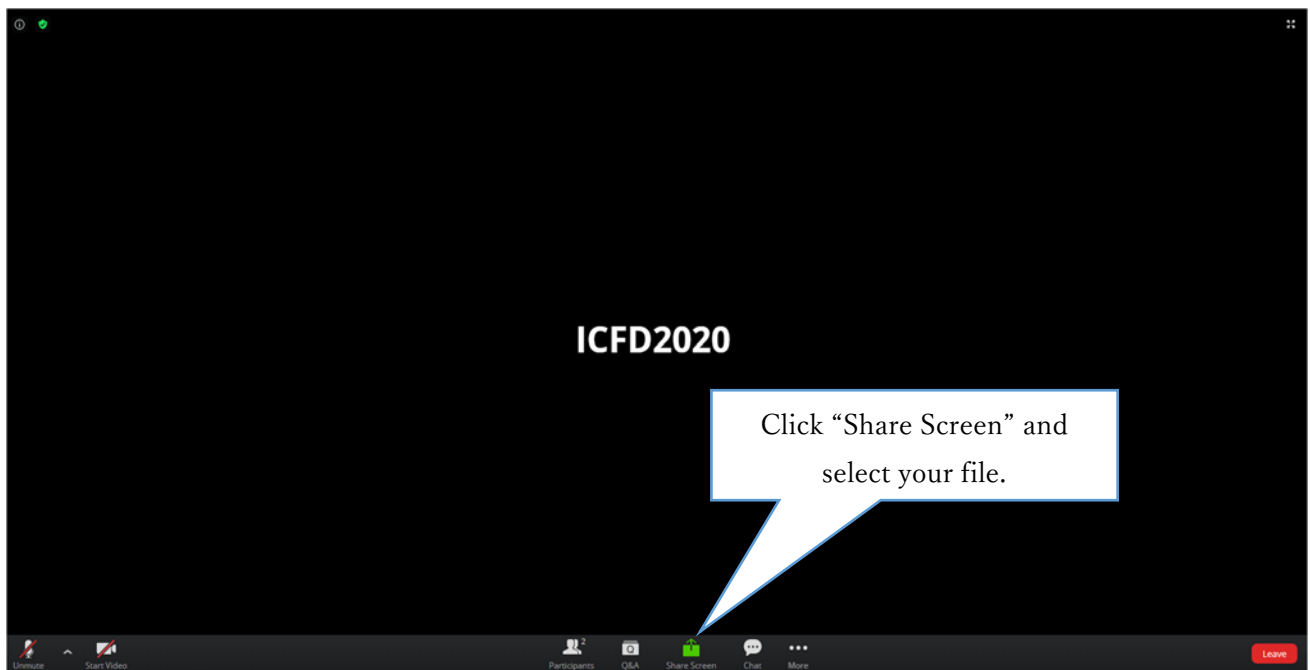

< Question & Answers>

 When someone raise hand to ask a question, chair will appoint the questioner. Host will unmute the questioner's mic. In case there is something wrong with the mic, questioners will chat. Please answer verbally.

⑦ To end your presentation, click "Stop Share". Or, host will stop your sharing and will give next presenter the permission to start next presentation.

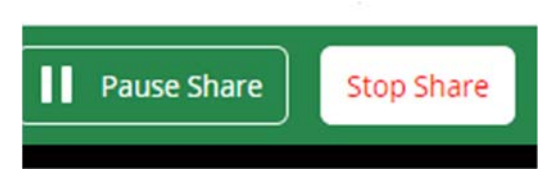

### < Practice Session>

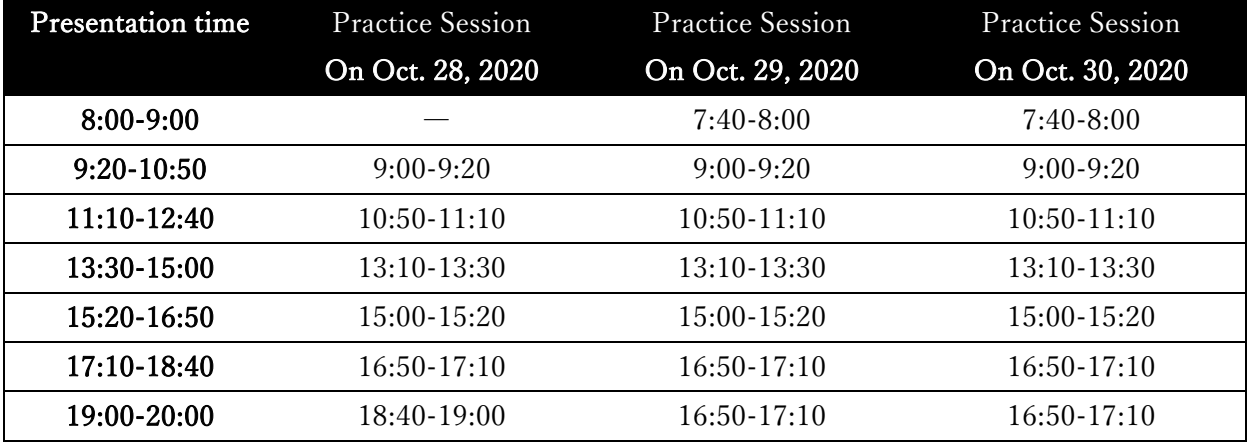

## 3. For Chair

- ① At first, please join the session as an audience during the break time. (Refer to the PDF file "How to Register".)
- ② Click Raise Hand in the Webinar Controls to inform us you are a chair.
- ③ Host will change your status from "Audience" to "Panelist".
- ④ Please announce the audience to raise hand if the presenter does not appear by the time session starts,

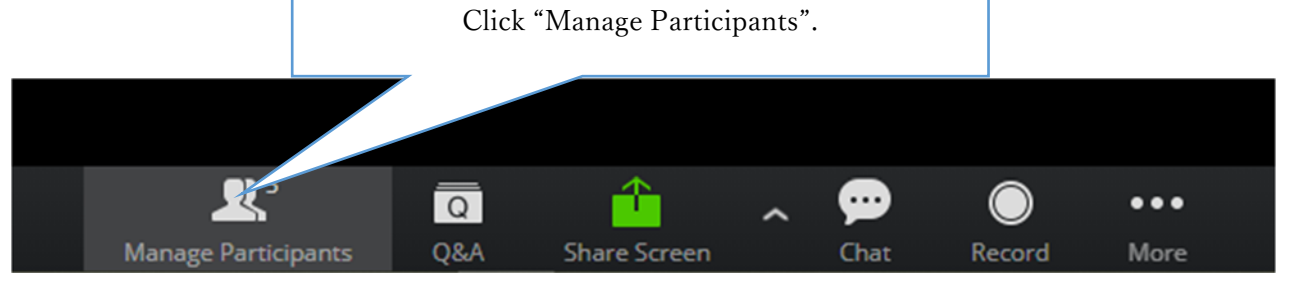

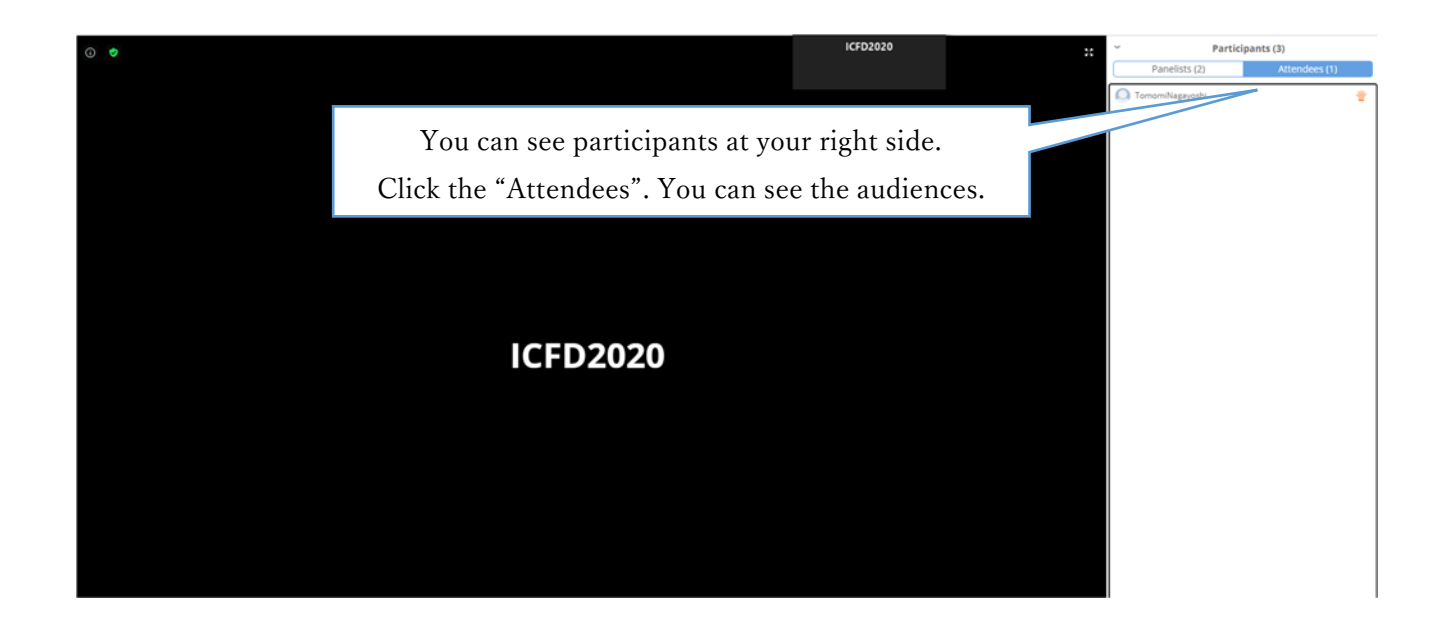

< During the session>

- ① In order of presentation, please proceed with the session.
- ② There are two types of presentations. We will broadcast "Live presentation" and "Prerecorded presentation" in real time according to the program.
- ③ If presenter selects "Prerecorded", a venue staff (host) will share the prerecorded file. Please instruct the venue staff to start. If presenter selects "Live presentation", please instruct the presenter to start.
- ④ During a question and answer session, audiences who would like to make a question will raise their hands. You can confirm the questioners as shown blow. Please appoint the questioner. Host will unmute their mic. If presenters select "Prerecorded presentation", Q&A time depends on each session organizer. ICFD Secretariat will inform the chairs the details individually.

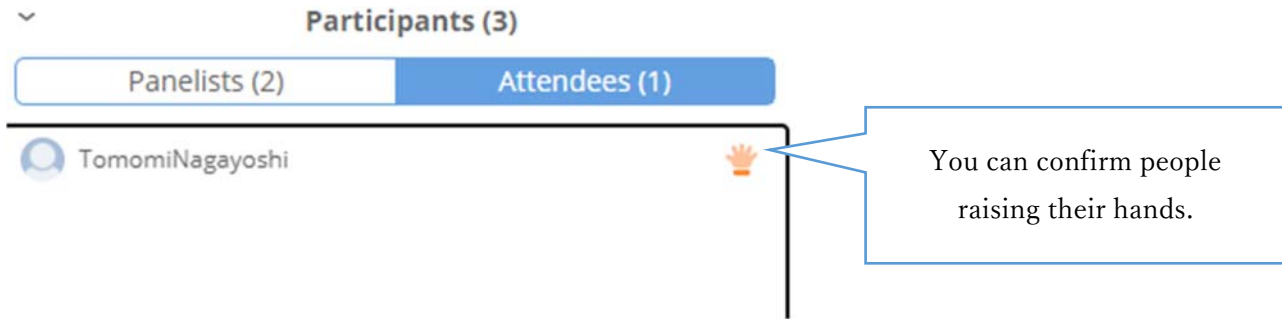

⑤ Please score the presentation if you are required.

<Trouble Shooting> PHONE NUMBER: +81-22-217-5301 e-mail address: icfd2020@grp.tohoku.ac.jp